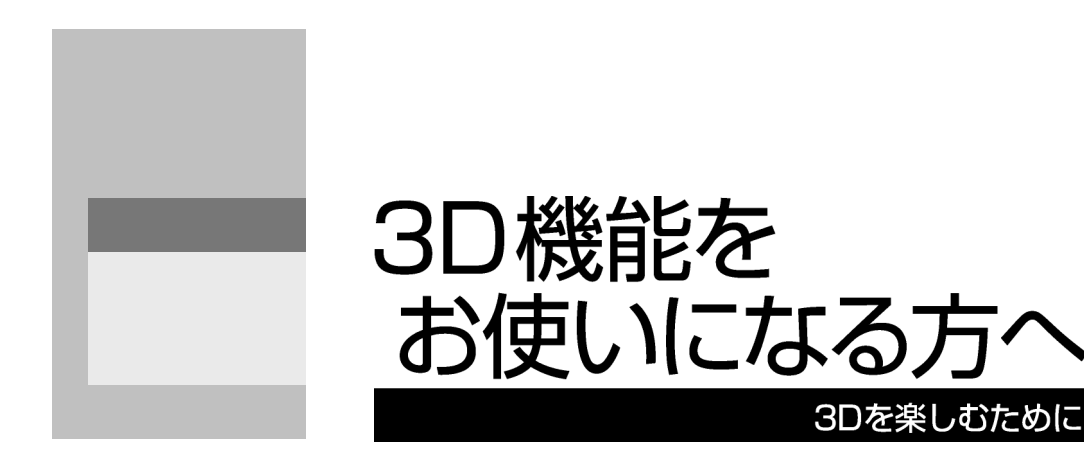

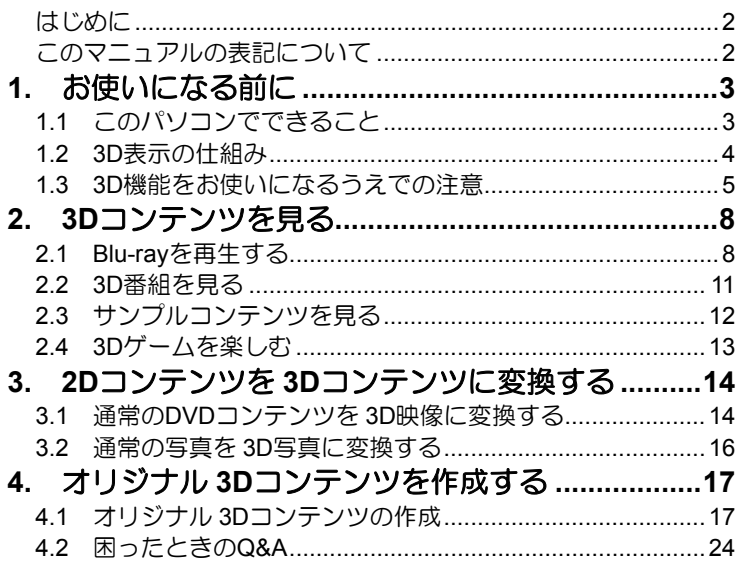

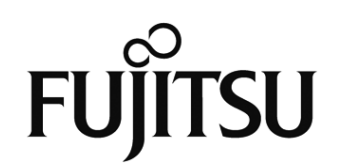

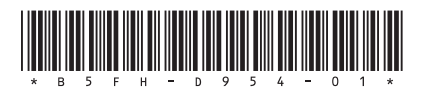

# <span id="page-1-0"></span>はじめに

このたびは、弊社製品をお買い上げいただきまして、まことにありがとうございます。 本書では、3D機能の使用方法や、お使いになるうえでの注意事項を説明しています。 本書をよくお読みになり、正しくお使いいただきますようお願いいたします。

## <span id="page-1-1"></span>このマニュアルの表記について

### ●画面例およびイラストについて

表記されている画面およびイラストは一例です。お使いの機種やモデルによって、画面およ びイラストが若干異なることがあります。また、イラストは説明の都合上、本来接続されて いるケーブル類を省略していることがあります。

### ●本文中の記号について

本文中に記載されている記号には、次のような意味があります。

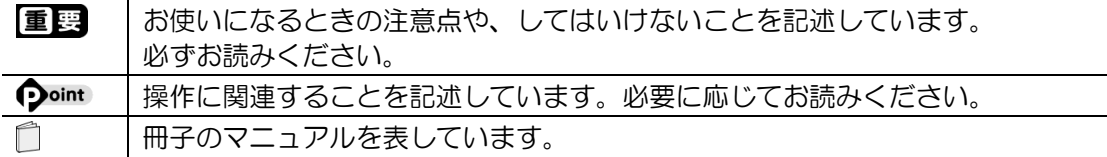

### ●製品などの呼び方について

このマニュアルでは製品名称などを、次のように略して表記しています。

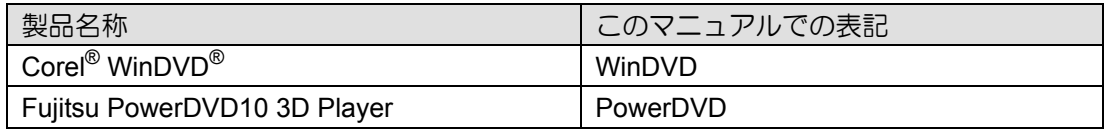

### ●商標および著作権について

Corel、Corel のロゴ、WinDVD は Corel Corporation およびその関連会社の商標または登録商 標です。

その他の各製品名は、各社の商標、または登録商標です。 その他の各製品は、各社の著作物です。

Copyright FUJITSU LIMITED 2011

# <span id="page-2-0"></span>お使いになる前に **1**

本章では、3D機能でできること、3D表示の仕組み、3D機能を使うときの注意事項について説 明します。

# **1.1** このパソコンでできること

## <span id="page-2-1"></span>■見る

「Blu-ray 3D™」に対応した映像や放送されている3D番組 をパソコンで楽しむことができます。

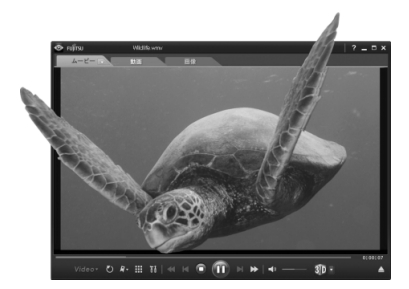

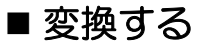

市販されているDVDの映画コンテンツ や写真などの静止画を、3D映像に変換 して楽しめます。

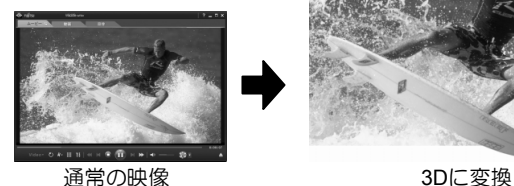

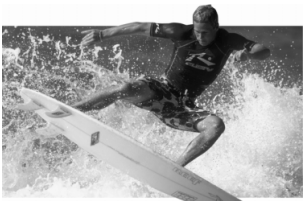

# ■作る

パソコンに搭載されている左右2つのWebカメラ で、オリジナルの3D写真や3D動画を作ることがで きます。

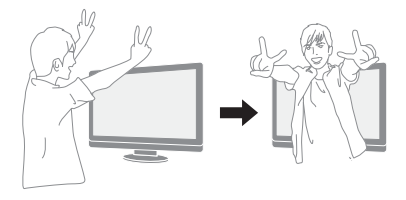

※ 上記の画像は、効果をわかりやすくしたイメージです。

※ 3D映像の表示方式は複数存在するため、Blu-ray Discをご購入の際や、本パソコンにインストールされているソ フトウェア以外の3Dコンテンツをご利用・ご購入の際は、必ず事前に対応状況をご確認ください。また、それら コンテンツの動作については、各コンテンツのメーカーへお問い合わせください。

# **1.2 3D**表示の仕組み

<span id="page-3-0"></span>人は、左右の目でわずかに異なる角度からものを見ることによって、立体的に感じます。この パソコンでは、専用の液晶ディスプレイとメガネを使うことによって、左右の目に違う映像を 見せることで、3D表示を実現しています。

このパソコンで採用している立体映像表示方式は、「円偏光方式」です。ディスプレイ上に合成 表示された左目用と右目用の映像を偏光メガネを通して見ると、左右の目で異なる映像を見る ことができ、映像を立体的に認識することができます。

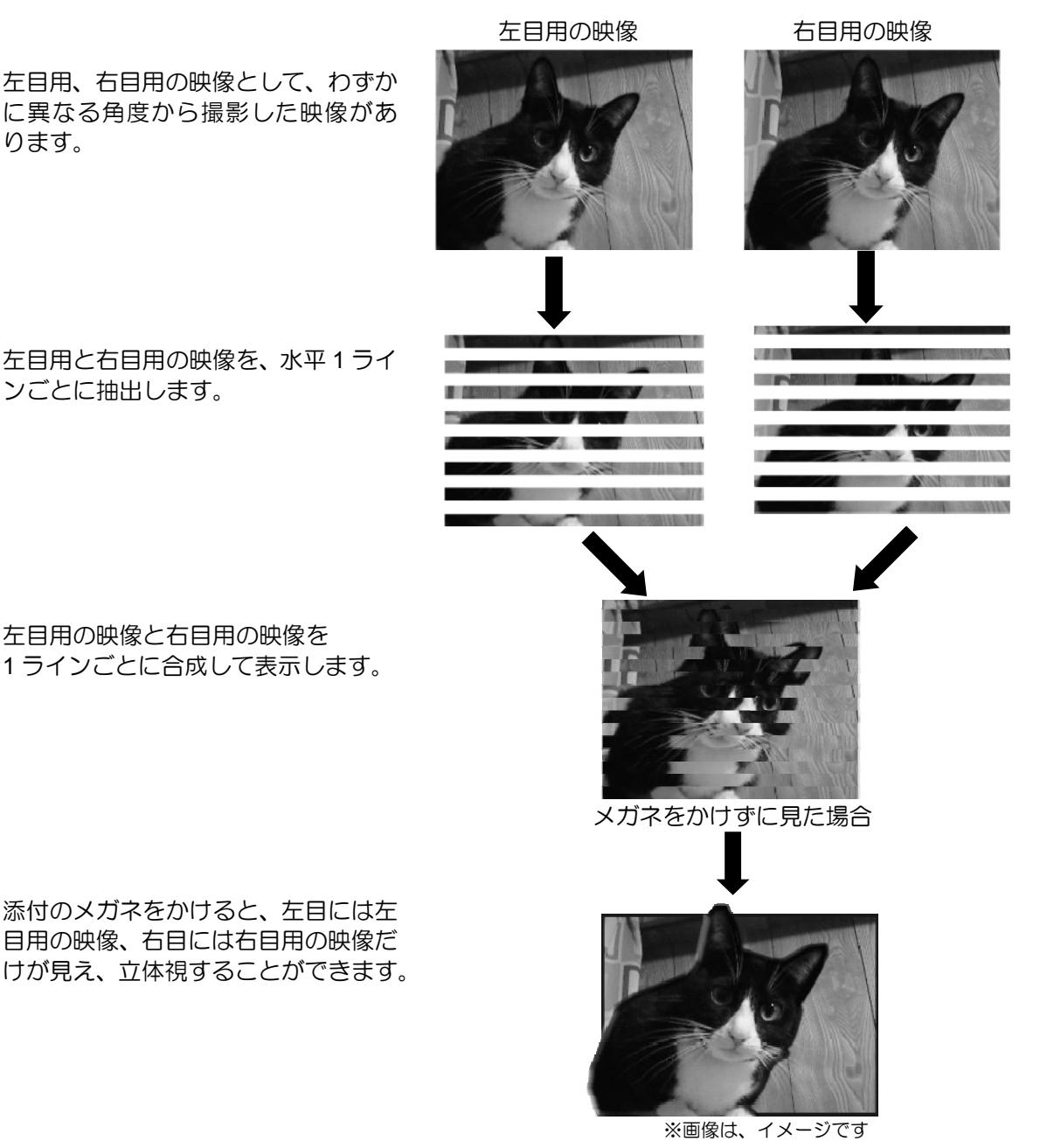

4

## <span id="page-4-0"></span>**1.3 3D**機能をお使いになるうえでの注意

## ■ 3D機能を正しくお使いいただくために

- 近視や遠視の方、左右の視力が異なる方や乱視の方は視力矯正メガネの装着などにより、 視力を適切に矯正したうえで、3Dメガネをご使用ください。
- 3Dメガネを上下逆に装着して視聴しないでください。 右目(眼)と左目(眼)に映像が正しく表示されず視聴不良や不快に感じることがありま す。
- 左右のカメラからの映像が入れ替わった状態で作成した3Dコンテンツを視聴すると、視覚 疲労や不快感の原因になるため、左右のカメラ映像が正しい設定であることを確認してく ださい。設定方法については「4.1 オリジナル3Dコンテンツの作成」の「カメラの初期設定 をする」をご覧ください。
- 3Dメガネを使用するときは周囲に壊れやすいものを置かないでください。3D映像を実際の 物に間違えて身体を動かし、周囲の物を破損してけがの原因になることがあります。
- 3D映像の視聴は、吐き気、知覚・視覚の異常や方向感覚の喪失、眼精疲労、姿勢が不安定 になるなどの症状を引き起こす可能性があるため、転倒のおそれがある場所でパソコンを お使いにならないでください。
- 3Dメガネをかけたまま移動しないでください。周りが暗くなり、転倒などによるけがの原 因になることがあります。
- 必ず指定された位置で視聴してください。それ以外の位置から視聴を続けると、眼精疲労 の原因となる場合があります。
- 3Dメガネは、3D映像を視聴するとき以外は装着しないでください。
- 3Dメガネは純正品をお使いください。
- 液晶ディスプレイには、市販の保護フィルムを貼らないでください。保護フィルムを貼る と、保護フィルムがもつ光を拡散させる効果により、画面の光(左目用・右目用の映像) が混ざって目に届いてしまうため、3D映像として認識することができなくなる場合があり ます。
- 映像や個人差によって、3D映像として見えにくい場合があります。

3D機能についての注意は、 『『取扱説明書』の「安全上のご注意」もご覧ください。

## ■ 3D表示を視聴するために

- 3D機能をお使いになるときは、顔を傾けず、両目を水平にした状態でご覧ください。
- 3D映像を効果的に視聴できる推奨位置は、液晶ディスプレイの垂直方向から上に約4°、  $\nabla \mathsf{K}$ に約4°の角度、約55~70cmの距離です。

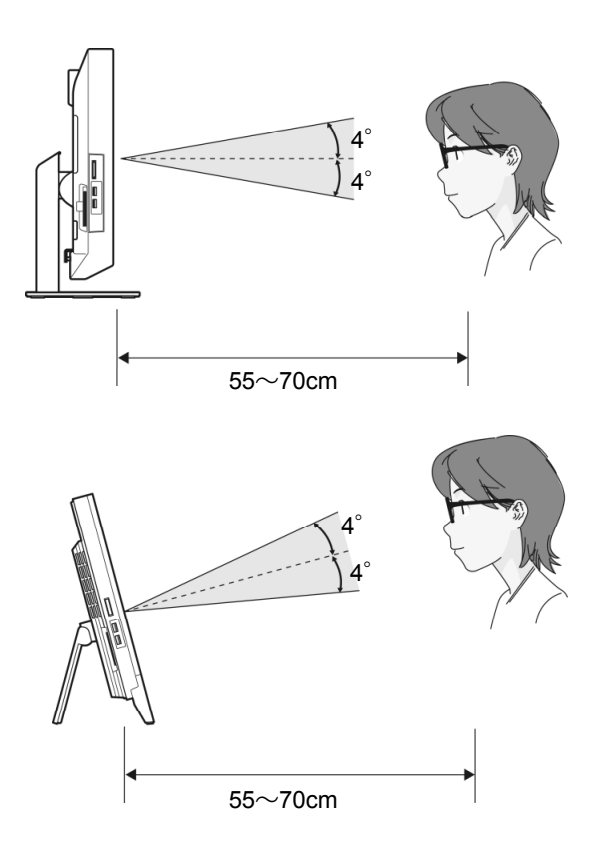

## ■ 3Dメガネの取り扱いについて

- 3Dメガネは、このパソコンで3D表示を視聴する以外の用途に使用しないでください。他の 3D表示機器の視聴や、サングラスとして使用しないでください。
- 3Dメガネに使用している偏光フィルム(レンズ表面)は水分、温度、湿度の影響を受けや すく、損傷しやすい性質をもっています。取り扱いにはご注意ください。
	- 3Dメガネの偏光フィルムは、強く押したり、擦ったりしないでください。
	- 3Dメガネを、直射日光の当たる場所やヒーター付近などの高温になる場所に放置しない でください。
	- 3Dメガネをご使用にならないときは、付属のケースに入れて、お子様の手の届かないと ころに保管してください。
	- 3Dメガネを投げたり、落とすなどの強い衝撃を与えないでください。
	- 3Dメガネの汚れは、乾いた柔らかい布で拭き取ってください。シンナーやベンジン、清 掃用スプレー、洗剤、メガネ用スプレーなど(液体のもの)は絶対に使用しないでくだ さい。
	- 水滴が付着したときは、すぐに乾いたやわらかい布(市販のメガネ用清掃クロス)で軽 く拭き取ってください。
- 3Dメガネに異常・故障があったときはただちに使用を中止してください。
- 3Dメガネを分解したり、改造しないでください。
- 必要に応じて、ノーズパッドを下図のように3Dメガネにはめてご使用ください。 視力矯正用メガネの上から3Dメガネを装着するときは、ノーズパッドをはずして、装着す ることをお勧めします。

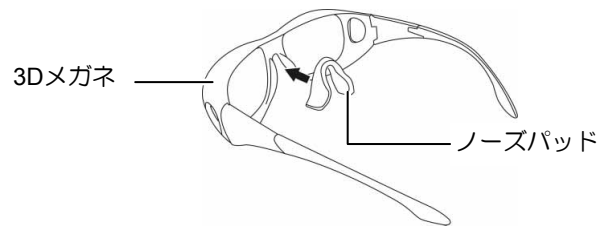

3Dメガネについての注意は、 ! 『取扱説明書』の「安全上のご注意」もご覧ください。

<span id="page-7-0"></span>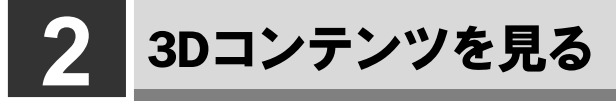

本章では、3D映画を収録したBlu-rayの再生、3Dのテレビ番組の視聴など、3Dコンテンツを見 る方法について説明します。

# **2.1 Blu-ray**を再生する

<span id="page-7-1"></span>このパソコンでは、Blu-ray 3D™に対応したディスクやBlu-rayに保存した3Dのテレビ番組を、 「PowerDVD」を使って再生することができます。 再生の手順は次のとおりです。

#### ディスクをセットします。 1

ディスクをセットする方法については、 ! 『取扱説明書』をご覧ください。

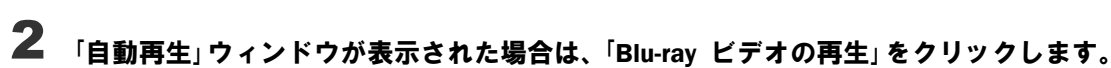

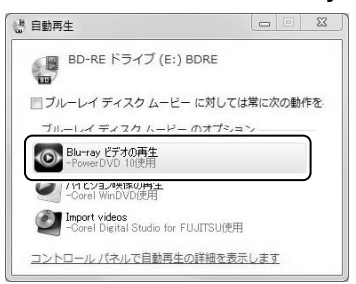

初めて「PowerDVD」を起動した場合は、次のようなメッセージが表示されるので、「いい え」をクリックします(「はい」をクリックしてしまった場合は、表示されるウィンドウで 「OK」をクリックしてください)。

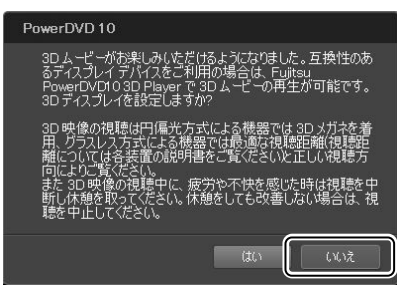

ディスクの再生が開始されます。

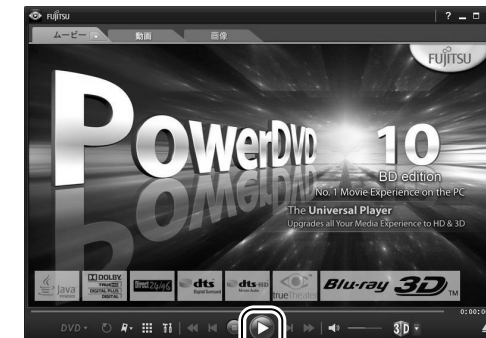

 $\bf 3$  再生が開始されない場合は、 $\bf 2$  (再生)をクリックします。

3Dメガネをかけて視聴します。 4

### $\bullet$ oint 3D表示にならない場合

コンテンツが3D表示にならない場合は、再生を停止し、3Dディスプレイの設定が以下のよう になっていることを確認してください(出荷時の設定)。

- 1 ウィンドウ右下の 30 が 3D になっていることを確認してください。
- ウィンドウ右下の (3Dディスプレイ設定を開く)をクリックし、表示される「3Dデ ィスプレイの設定」ウィンドウが次ページのようになっていることを確認してください。

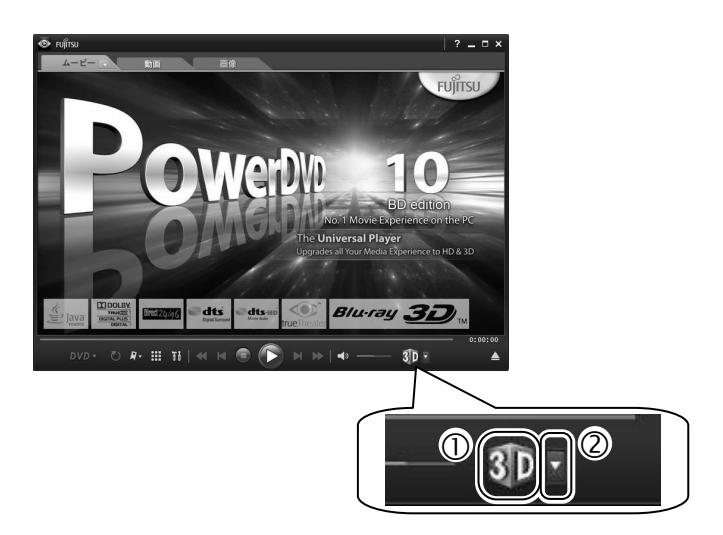

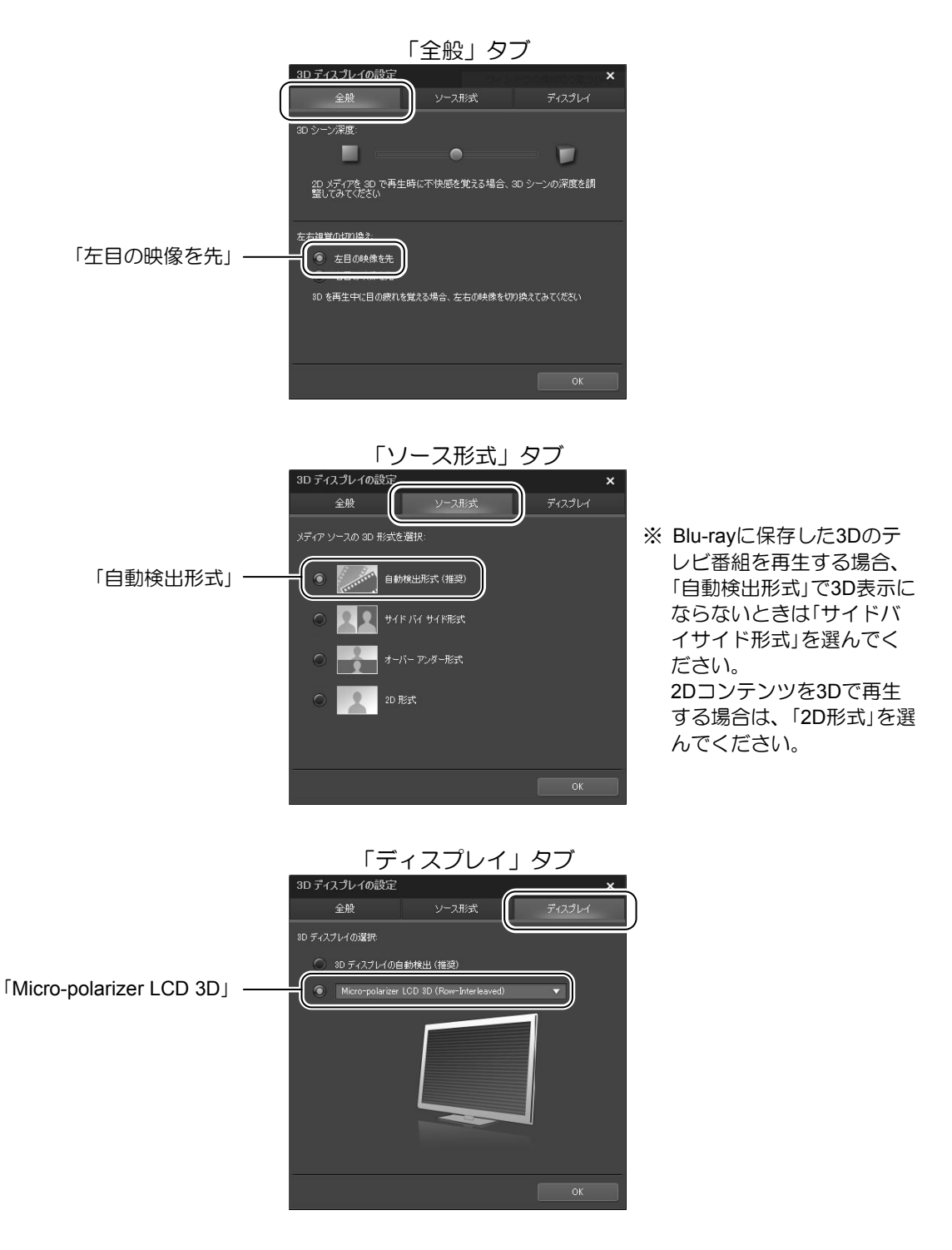

### Point

3Dのコンテンツを2Dで再生する場合は、再生を停止し、ウィンドウ右下の 3D をクリック して 3D にしてください。

クリックする

# **2.2 3D**番組を見る

<span id="page-10-0"></span>このパソコンでは、放送されている3D番組を見ることができます。 3D番組を見る手順は次のとおりです。 テレビやリモコンの操作方法については、 ! 『テレビ操作ガイド』をご覧ください。

#### リモコンの テレビ を押します。 1

「DigitalTVbox」が起動します。

#### 3D番組が放送されているチャンネルに切り替えます。 2

3 ウィンドウ右上の 20 をクリックして <mark>あ</mark>にします。

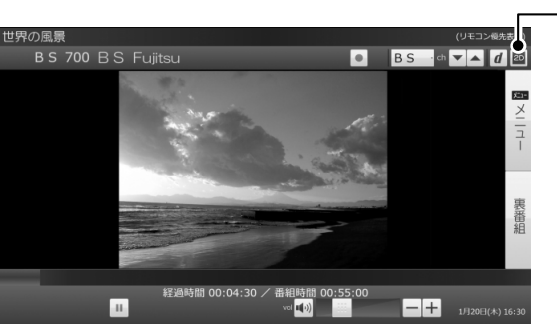

3D番組が全画面で表示されます。

3D表示にならない場合は、ウィンドウ右上のボタンをクリックして<sup>30</sup>にしてください。

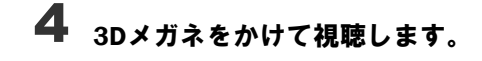

### **重要**

- 3D表示は3D番組に対応した機能です。3D番組以外で、 2D をクリックするなどの3D表示操 作を行うと、テレビ画面が乱れる場合があります。
- 3D表示は、全画面で表示されます。3D表示中にウィンドウサイズを変更することはできま せん。
- 3D表示中にメニューなどを表示すると、正しく3D表示されない場合がありますのでご注意 ください。
- 「DigitalTVbox」からDVDに書き出した3D番組を、3D表示することはできません。

# **2.3** サンプルコンテンツを見る

<span id="page-11-0"></span>このパソコンには、3D再生用のサンプルコンテンツが搭載されています。 サンプルコンテンツを再生する手順は次のとおりです。

### Doint

再生する前に、「2.1 Blu-rayを再生する」の「3D表示にならない場合」をご覧になり、3Dディ スプレイの設定が正しいかどうか確認してください。

#### (スタート)►「すべてのプログラム」►「Fujitsu PowerDVD10 3D Player」►「Fujitsu PowerDVD10 3D Player」の順にクリックします。 1

初めて「PowerDVD」を起動した場合は、次のようなメッセージが表示されるので、「いい え」をクリックします(「はい」をクリックしてしまった場合は、表示されるウィンドウで 「OK」をクリックしてください)。

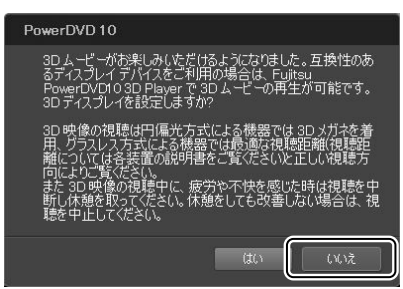

「動画」タブをクリックします。 2

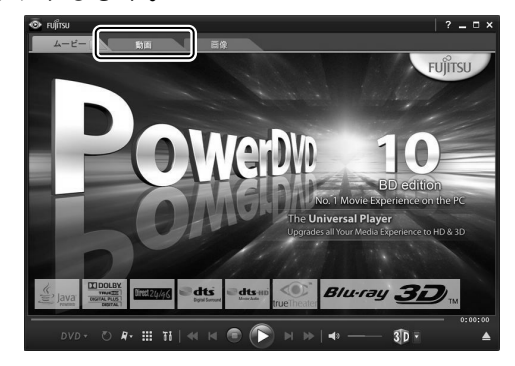

# サンプルコンテンツを選択します。 3

- 「ライブラリー」►「ビデオ」の順にクリックします。
- 動画ファイルをダブルクリックします。

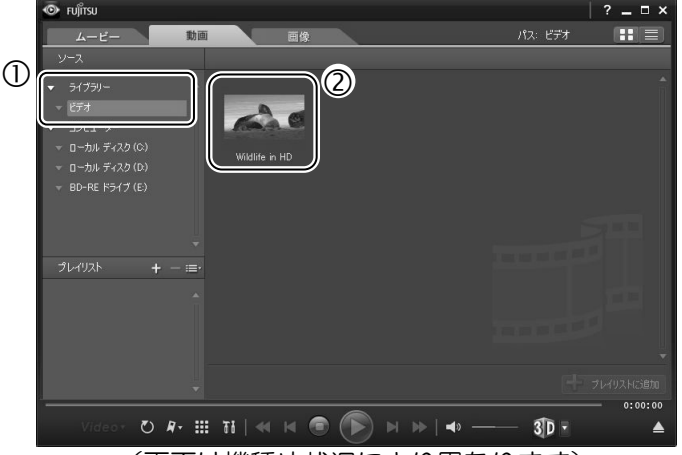

(画面は機種や状況により異なります)

動画ファイルの再生が開始されます。

#### 3Dメガネをかけて視聴します。 4

3D表示にならない場合は、再生を停止し、ウィンドウ右下の (3Dディスプレイ設定を 開く)をクリックして表示される「3Dディスプレイの設定」ウィンドウで「ソース形式」タ ブをクリックし、「サイドバイサイド形式」を選んでください。

# **2.4 3D**ゲームを楽しむ

<span id="page-12-0"></span>このパソコンには、3Dゲームが搭載されています。 3Dゲームの起動方法は次のとおりです。

#### (スタート)►「すべてのプログラム」►「TriDef 3D」►「3D Game Driver for Fujitsu」 の順にクリックします。 1

使用可能なソフトウェアの一覧が表示されます。

# **2** ―覧にある (とびだす熱帯魚!)をダブルクリックします。

3Dゲームの「とびだす熱帯魚!」が起動します。 3Dメガネをかけてゲームをお楽しみください。

## <span id="page-13-0"></span>3. 2Dコンテンツを3Dコンテンツに変換する **3**

本章では、市販されているDVDの映画やコンテンツ、または写真などの画像ファイルを3Dに変 換して見る方法について説明します。

- この機能を使うと元の映像と見え方に差が出ます。
- 営利目的、または公衆に視聴させることを目的として、この機能を利用して2Dコンテンツ を3Dに変換して表示すると、著作権法上で保護されている著作者の権利を侵害する恐れが あります。

# **3.1** 通常の**DVD**コンテンツを**3D**映像に変換する

<span id="page-13-1"></span>このパソコンでは、通常のDVDコンテンツを擬似的に3D映像として再生することができます。 ただし、次のディスクは、3D再生できません。

- AVCREC形式で録画されたDVD
- AVCHD形式で記録されたDVD
- テレビ番組をダビング/移動(ムーブ)したDVD

再生の手順は次のとおりです。

#### Doint

再生する前に、「2.1 Blu-rayを再生する」の「3D表示にならない場合」をご覧になり、3Dディ スプレイの設定が正しいかどうか確認してください。

#### ディスクをセットします。 1

ディスクをセットする方法については、 □ 『取扱説明書』をご覧ください。 「自動再生」ウィンドウが表示されたり、「WinDVD」が起動したりした場合は、ウィンド ウ右上の ■ をクリックします。

## 2 ● (スタート) ► 「すべてのプログラム」 ► 「Fujitsu PowerDVD10 3D Player」 ► 「Fujitsu PowerDVD10 3D Player」の順にクリックします。

初めて「PowerDVD」を起動した場合は、次のようなメッセージが表示されるので、「いい え」をクリックします(「はい」をクリックしてしまった場合は、表示されるウィンドウで 「OK」をクリックしてください)。

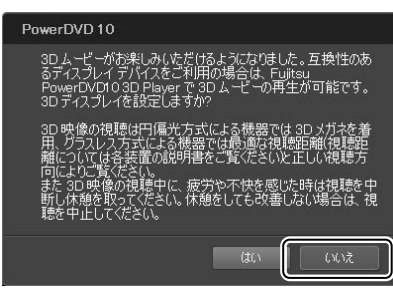

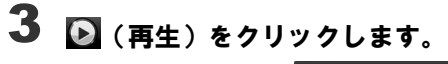

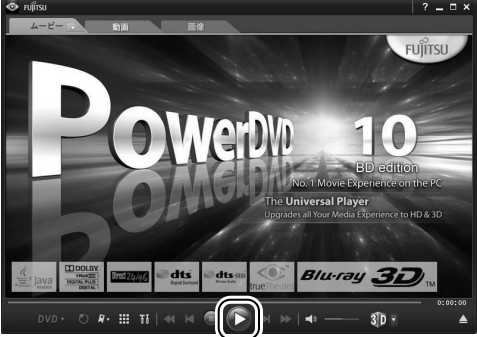

ディスクの再生が開始されます。

#### 3Dメガネをかけて視聴します。 4

3D表示にならない場合は、再生を停止し、ウィンドウ右下のY (3Dディスプレイ設定を 開く)をクリックして表示される「3Dディスプレイの設定」ウィンドウで「ソース形式」タ ブをクリックし、「2D形式」を選んでください。

# **3.2** 通常の写真を**3D**写真に変換する

<span id="page-15-0"></span>このパソコンでは、通常の画像ファイルを擬似的に3D画像として見ることができます。 対応しているファイル形式は次のとおりです。ただし、ファイルによっては、3Dで表示できな い場合があります。

BMP、JPG、PNG

変換の手順は次のとおりです。

#### 3D表示するファイルを右クリックして、表示されるメニューから「TriDef 3D Media Playerで再生」をクリックします。 1

「TriDef 3D Media Player」が起動し、ファイルが表示されます。

### 「**TriDef 3D Media Player**で再生」が表示されない場合

右クリックして表示されるメニューに「TriDef 3D Media Playerで再生」が表示されない ファイルは、「TriDef 3D Media Player」で表示することはできません。 また、「TriDef 3D Media Playerで再生」が表示される場合でも、「TriDef 3D Media Player」 で表示できない場合があります。

# マウスポインターを「TriDef 3D Media Player」ウィンドウの下側に移動します。 2

コントロールバーが表示されます。

#### 「3D」ボタンをクリックします。 3

2Dの場合は3Dに、3Dの場合は2Dに表示が切り替わります。

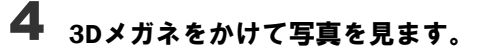

# <span id="page-16-0"></span>4. オリジナル3Dコンテンツを作成する **4**

このパソコンでは、搭載されている左右2つのWebカメラで撮影することにより、オリジナルの 3D写真や3D動画を作ることができます。本章では、オリジナルの3Dコンテンツの作成方法、 注意事項について説明します。

# **4.1** オリジナル**3D**コンテンツの作成

<span id="page-16-1"></span>最初にWebカメラの初期設定を行ってから、「3Dカメラビューアー」を使って3Dコンテンツを作 成します。

## ■ カメラの初期設定をする

3D効果の強さは、見る位置によって変わります。ここでは、3D表示を最適に楽しむための調 整を行います。

初期設定の手順は次のとおりです。

#### (スタート)►「すべてのプログラム」►「3Dカメラ」►「3Dカメラ設定」の順にクリッ クします。 1

「次へ」をクリックします。 2

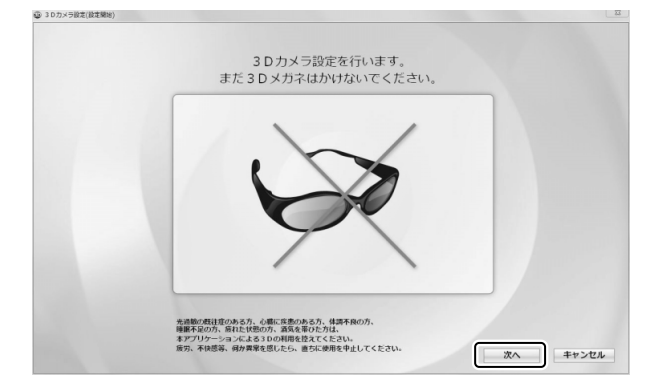

この後は、以下の順序で設定を行います。 「初期設定の確認」までは、3Dメガネをかけないでください。

- 右カメラの確認
- 左カメラの確認
- 合成画像の位置補正
- 初期設定の確認

### 右カメラの確認

右カメラの映像を確認します。

#### 左カメラを手(指)で隠して、映像が表示されていることを確認します。 1

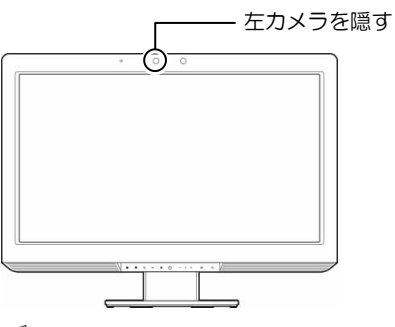

カメラの位置については、「「取扱説明書」の「各部の名称と働き」をご覧ください。

# 正常に表示されているか確認します。 2

- 正常に表示されているか確認します。
- 表示が隠れた場合は、「2. FJ Camera」を選択します。
- ③ 上下反転している場合は、「180度回転」の■をクリックして ■にします。

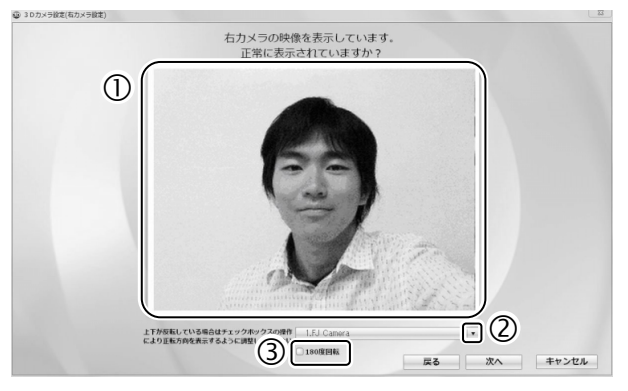

**33** 補正が終了したら、「次へ」をクリックします。

### 左カメラの確認

左カメラの映像を確認します。

#### 右カメラを手(指)で隠して、映像が表示されていることを確認します。 1

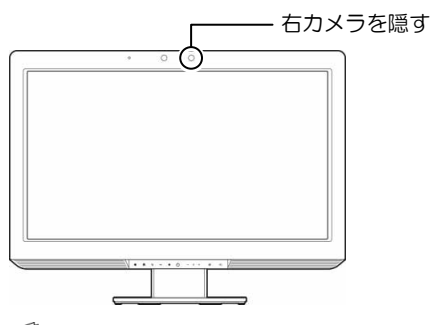

カメラの位置については、「「取扱説明書」の「各部の名称と働き」をご覧ください。

# 正常に表示されているか確認します。 2

- 正常に表示されているか確認します。
- 表示が隠れた場合は、「1. FJ Camera」を選択します。
- ③ 上下反転している場合は、「180度回転」の■をクリックして ■にします。

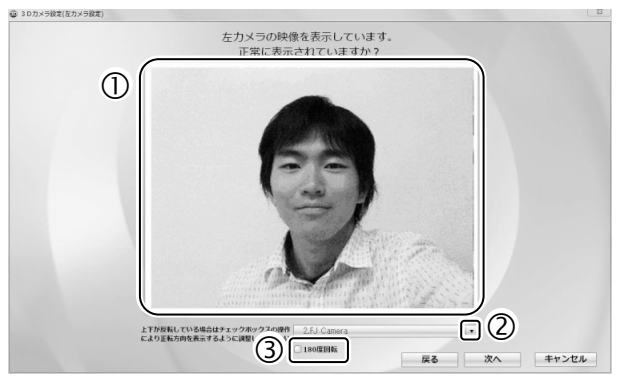

補正が終了したら、「次へ」をクリックします。 3

以降の設定は、実際に3D視聴をする位置で調整を行ってください。3D映像を効果的に視聴 できる推奨位置については、「1.3 3D機能をお使いになるうえでの注意」の「3D表示を視聴 するために」をご覧ください。

### 合成画像の位置補正

1

合成画像の表示位置を補正します。

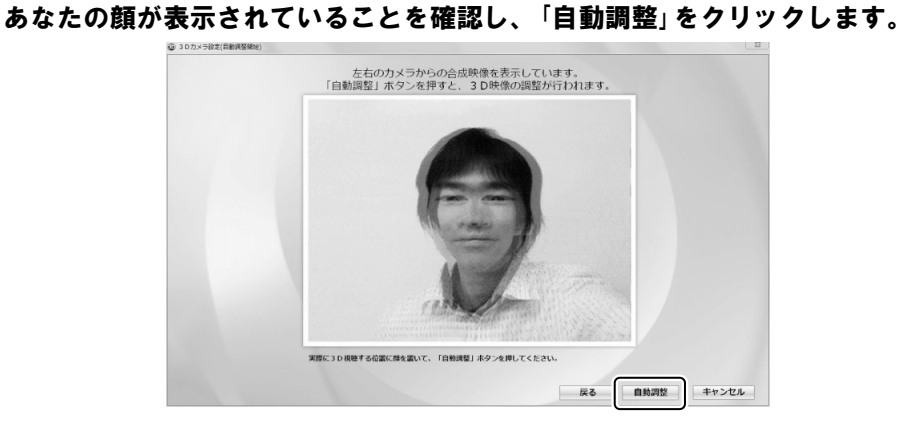

合成画像の表示位置が自動で補正されます。

#### 「自動調整が成功しました。」と表示されたら、「OK」をクリックします。 2

補正に失敗した場合は、次ページの「手動で合成画像の位置補正を行う場合」をご覧にな り、手動で調整を行ってください。

### 初期設定の確認

正しく初期設定ができたか確認します。 3Dメガネをかけて、片目ずつで見ます。四隅の模様が、赤い丸だけまたは緑の四角だけに 見えることを確認してください。

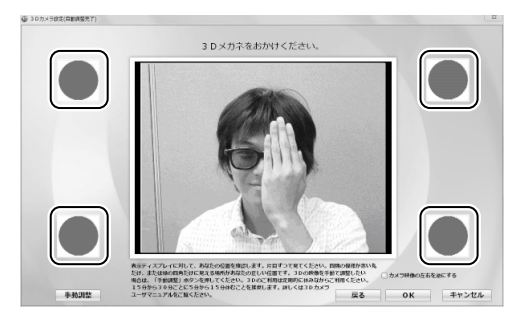

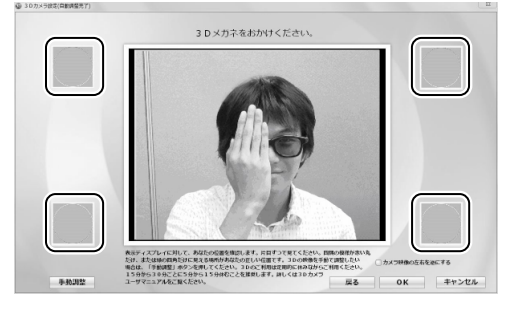

見えることを確認したら、「OK」をクリックします。 正しく見えない場合は、「戻る」をクリックし、位置補正をやり直してください。

これで、3Dカメラの初期設定が完了しました。

### Doint

初期設定終了後は、「マイリカバリ」でディスクイメージを作成しておくことをお勧めします。 「マイリカバリ」については、 ヿ゚ 『取扱説明書』の「バックアップ」をご覧ください。

### 手動で合成画像の位置補正を行う場合

表示位置の自動調整に失敗した場合などは、手動で補正を行います。 合成画像の位置補正をした後に、「自動調整が失敗しました。手動で調整してください。」と 表示されたら、「OK」をクリックします。

### 上下の位置補正

- 1. スライダーをドラッグして左右のカメラの映像を上下に調整し、あなたの顔が上下方 向に完全に一致するように調整します。
	- スライダーをドラッグして、ズレを補正します。

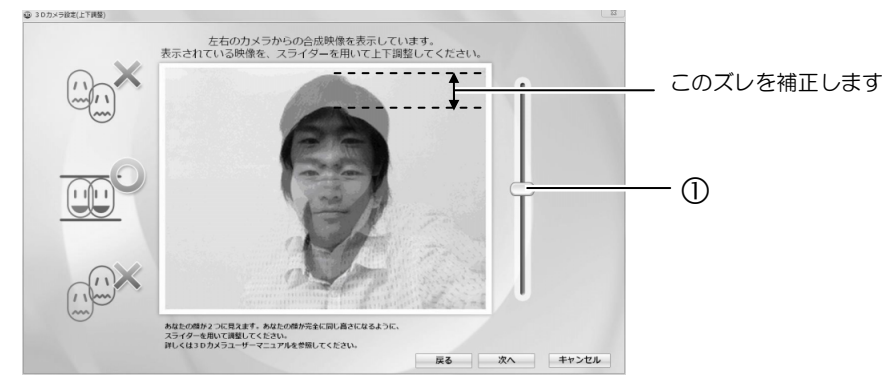

2. 補正が終了したら、「次へ」をクリックします。

#### 左右の位置補正

- 1. スライダーをドラッグして、左右のカメラの映像を左右に調整し、あなたの顔が左右 方向に完全に一致するように調整します。
	- スライダーをドラッグして、ズレを補正します。

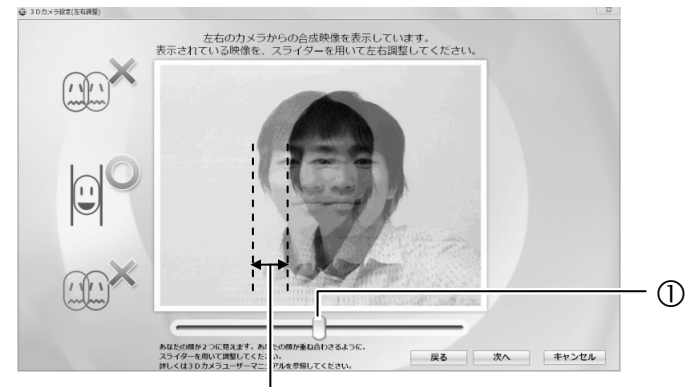

このズレを補正します

2. 補正が終了したら、「次へ」をクリックします。

#### 初期設定の確認

前ページの「初期設定の確認」をご覧になり、正しく初期設定ができたか確認します。

### ■ 3Dコンテンツを作る

パソコンに搭載されている左右2つのWebカメラで、オリジナルの3D写真や動画を作ること ができます。

作った写真や動画を見る方法は、後述の「自分で作った3Dコンテンツを見る」をご覧ください。

#### (スタート)►「すべてのプログラム」►「3Dカメラビューアー」►「3Dカメラビュー アー」の順にクリックします。 1

「3Dカメラビューアー」が起動します。

初めて「3Dカメラビューアー」を起動する場合は、ライセンス同意画面が表示されるので、 内容を確認し、「はい」をクリックします。

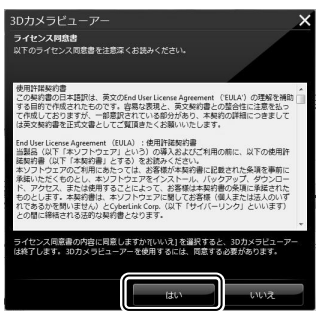

警告メッセージが表示されたら、内容を確認し「OK」をクリックします。

# 2 3Dコンテンツを作ります。

- ① 3Dをクリックします。 警告メッセージが表示されたら、内容を確認し「OK」をクリックします。 画面の表示が3D表示に切り替わり、3Dコンテンツを撮影できる状態になります。
- 3Dメガネをかけます。
- 写真を撮る場合は「スナップショット」を、動画を撮影する場合は「キャプチャー」をク リックします。

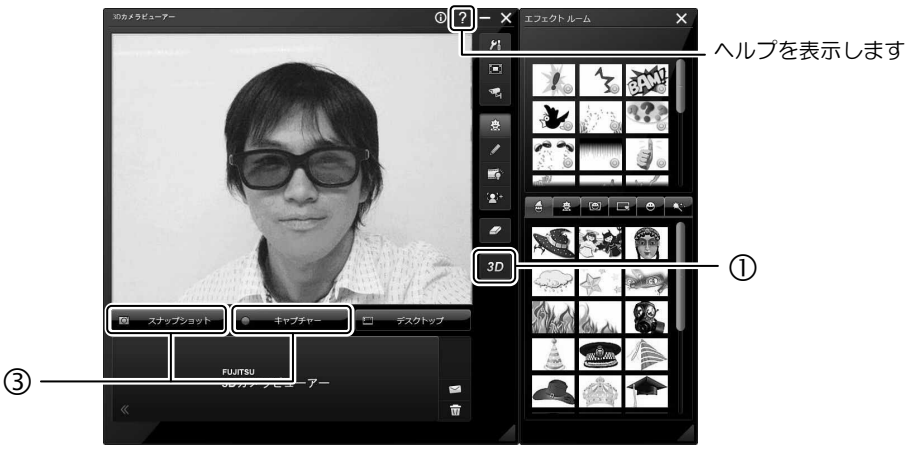

「3Dカメラビューアー」のその他の機能については、ヘルプをご覧ください。

## ■自分で作った3Dコンテンツを見る

(スタート)►「すべてのプログラム」►「3Dカメラビューアー」►「3Dカメラビュー 1 アー」の順にクリックします。

「3Dカメラビューアー」が起動します。

## 撮影した写真や動画ファイルをダブルクリックすると、表示/再生ウィンドウが表示さ 2 れます。

撮影した写真や動画が表示されます。

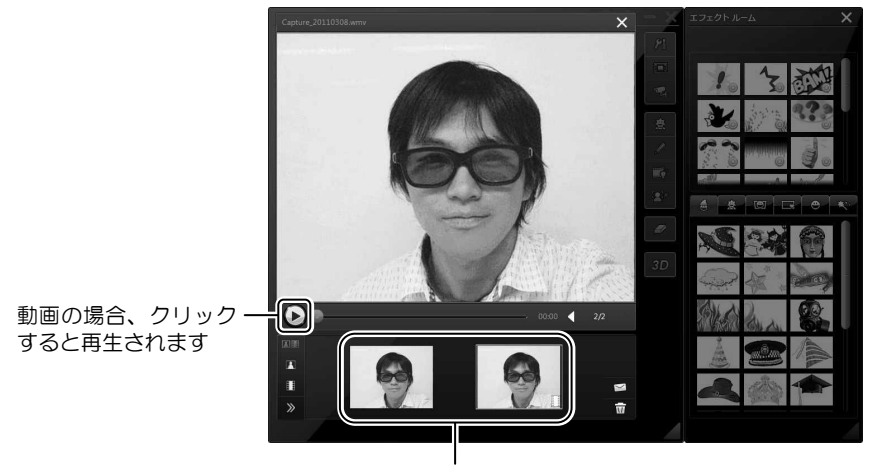

撮影した写真・動画

# $3$  3Dメガネをかけて、視聴します。

表示/再生ウィンドウが表示されている状態で写真や動画ファイルをクリックすると、 表示が切り替わります。

「3Dカメラビューアー」のその他の機能については、ヘルプをご覧ください。

## **4.2** 困ったときの**Q&A**

<span id="page-23-0"></span>作成した3Dコンテンツが、うまく視聴できない場合の対処法について説明します。

## ■「3Dカメラビューアー」の映像が上下逆になっている

3Dカメラの初期設定を行ってください。初期設定については、「4.1 オリジナル3Dコンテン ツの作成」の「カメラの初期設定をする」をご覧ください。

### ■視聴する位置やパソコンの向きを変えたら、3Dに見えなくなった

「1.3 3D機能をお使いになるうえでの注意」をご覧になり、最適視聴位置で3D表示をご覧く ださい。

視聴する距離が変わった場合は、「4.1 オリジナル3Dコンテンツの作成」の「カメラの初期設 定をする」をご覧になり、3Dカメラの初期設定を行ってください。

## ■視聴する位置やパソコンの向きを変えたら、立体映像が二重に見 える

「1.3 3D機能をお使いになるうえでの注意」をご覧になり、最適視聴位置で3D表示をご覧く ださい。

視聴する距離が変わった場合は、「4.1 オリジナル3Dコンテンツの作成」の「カメラの初期設 定をする」をご覧になり、3Dカメラの初期設定を行ってください。

## **3D**機能をお使いになる方へ B5FH-D954-01-01 発行日 2011年5月 発行責任 富士通株式会社 〒105-7123 東京都港区東新橋1-5-2 汐留シティセンター

- このマニュアルの内容は、改善のため事前連絡なしに変更することがあります。
- このマニュアルに記載されたデータの使用に起因する第三者の特許権およびその他の権利の侵害については、当社は その責を負いません。
- 無断転載を禁じます。
- 落丁、乱丁本は、お取り替えいたします。